# **Publicera ett nytt nummer**

### **1) Skapa numret:**

• **Nummer** > **Kommande nummer** > **Skapa nummer** > Ange **Volym**/**Nummer**/**År**/**Titel** > **Spara**

Om numret saknar volym, nummer, år eller titel, avmarkera rutan för den identifieraren så behöver du inte ange den.

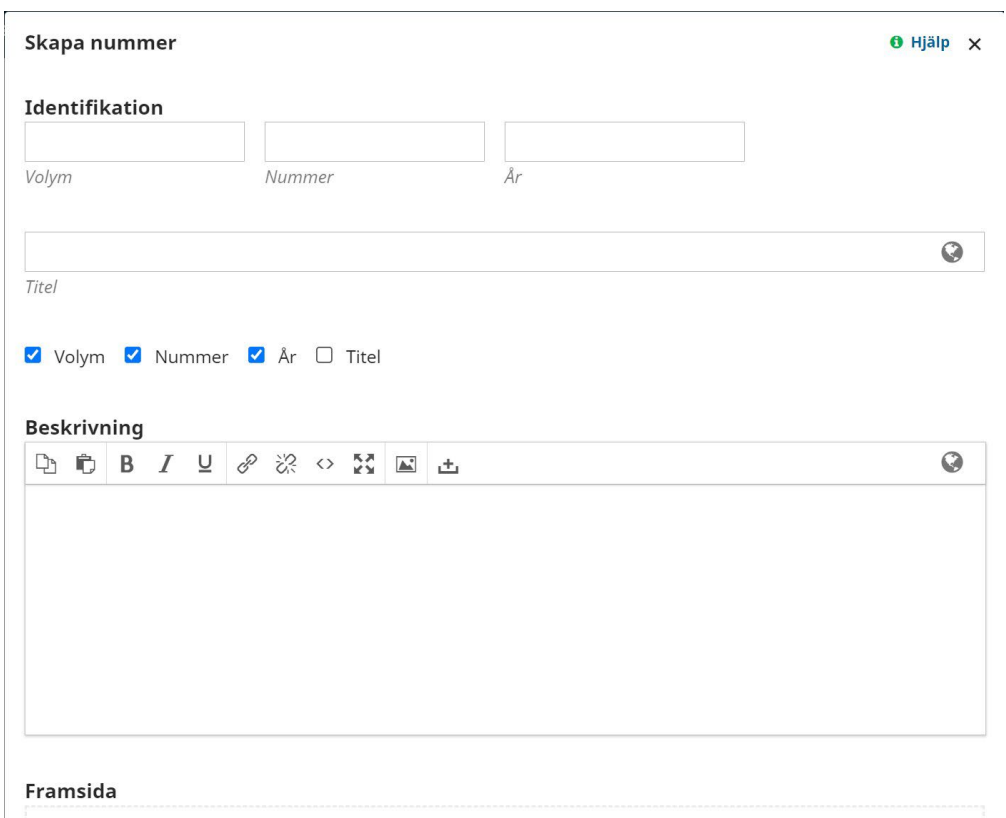

• Du kan också ladda upp omslaget/framsidan här och skriva en valfri beskrivning av numret. Beskrivningen visas på sidan för numret:

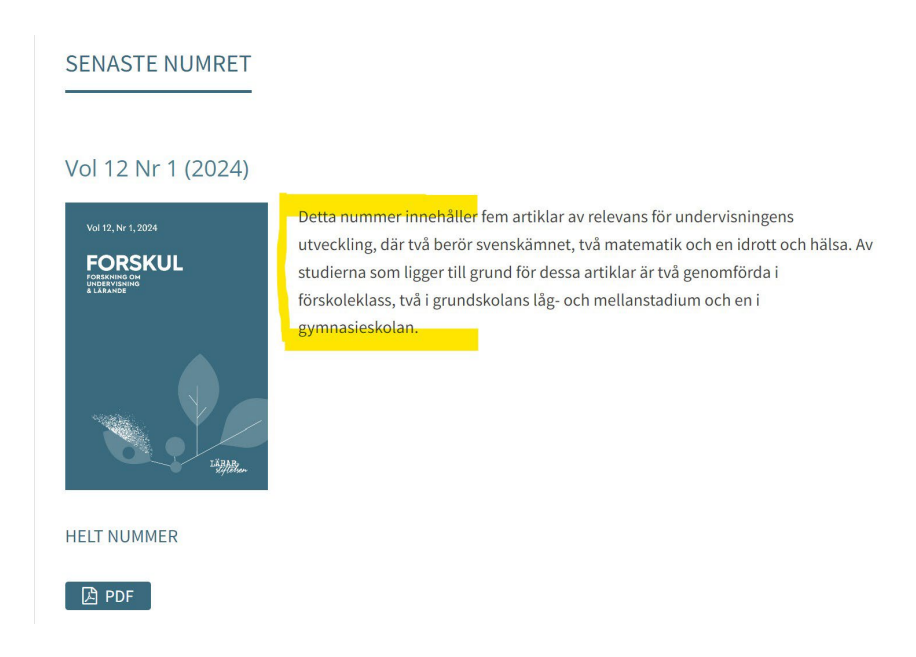

# **2) Granska metadata och lägg till PDF och XML-filer för alla bidrag som kommer att vara med i numret:**

• **Bidrag** > Klicka på **Visa** bredvid bidraget > Gå till **Publikation**-flik

Allt arbete med själva publiceringen av en artikel sker här, under Publikation, till höger om Arbetsflödesfliken.

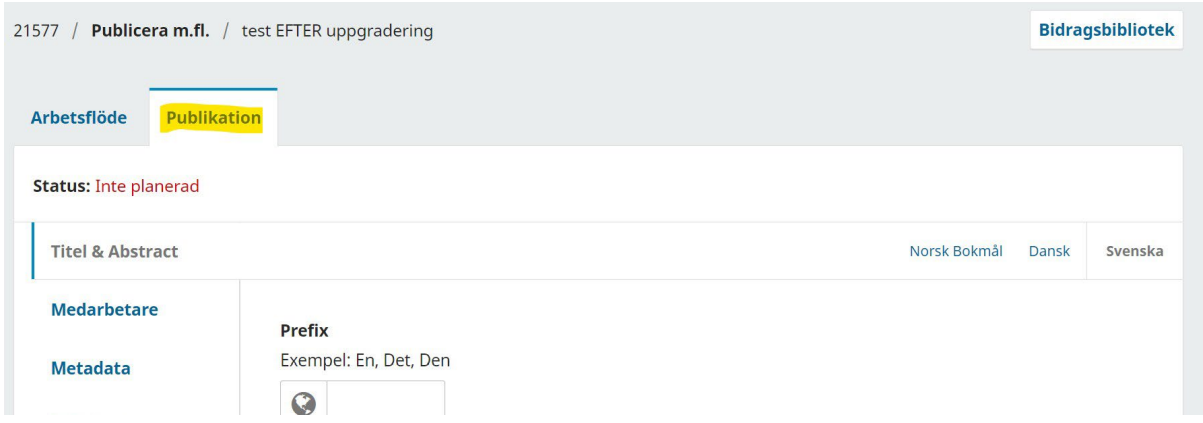

Vi rekommenderar att du går igenom varje flik under Publikation-fliken, från topp till botten, och säkerställer att artikelns metadata motsvarar informationen i artikelns slutgiltiga PDF.

### **a. Titel & Abstract:**

Eftersom dessa ofta har ändrats sedan artikeln först skickades in, rekommenderar vi att du kopierar och klistrar in dem från artikelns PDF.

• Om din tidskrift har flera språk installerade, se till att titel och abstract är inmatade under rätt språk och lämna fälten för de andra språken tomma. Klicka på varje språk längst upp till höger för att se de olika versionerna av titeln och abstractet.

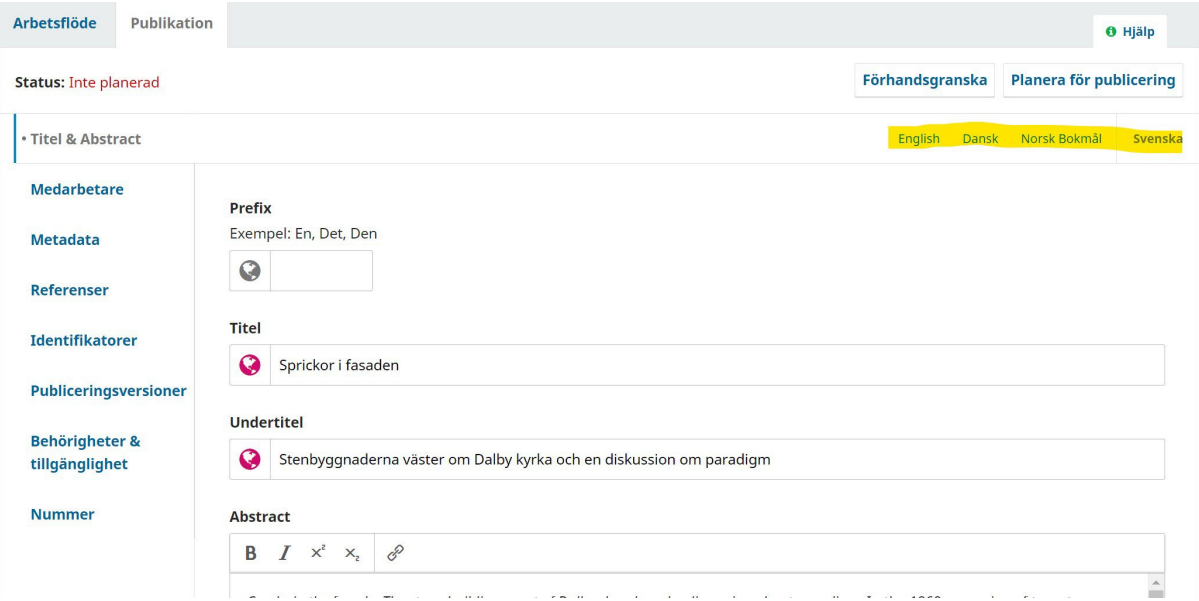

• **Spara** efter att du gjort ändringar i titeln och abstractet.

#### **b. Medarbetare:**

- För att granska all information om författaren/författarna, klicka på den blå pilen bredvid författarens namn och välj **Redigera**.
- Om möjligt, lägg till författarens **Affiliering** och **ORCID-id**.

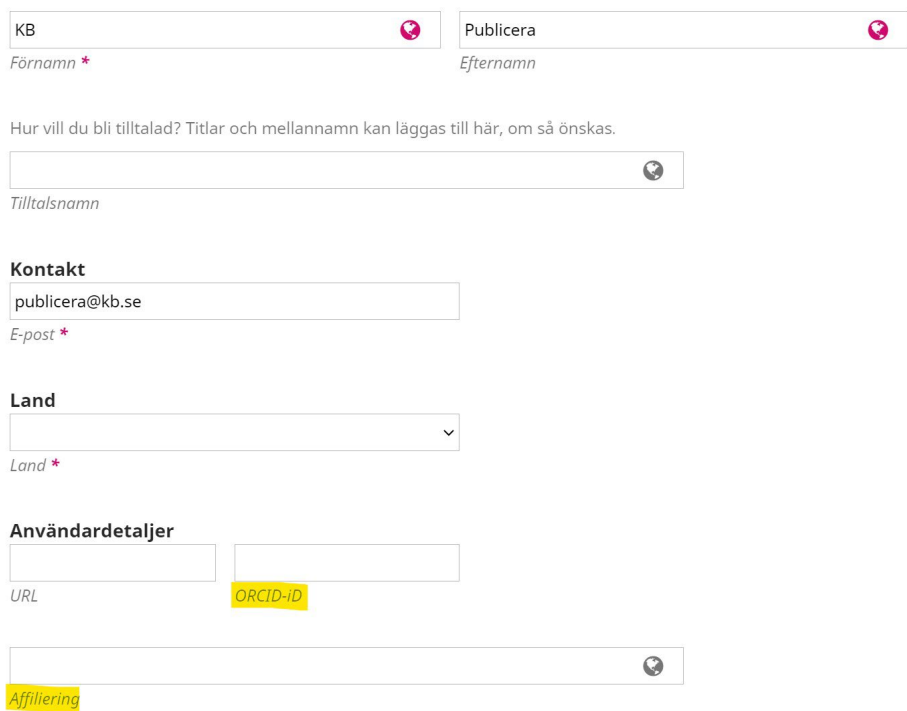

- Om det finns flera författare och du behöver ändra ordningen på dem, klicka på **Ordna**, dra och släpp författarna och klicka sedan på **Klar**.
- Klicka på **Spara** efter att du gjort ändringar av författarna.

### **c. Metadata:**

- Kontrollera att nyckelorden stämmer överens med de i PDF:en. Om du behöver lägga till nyckelord, lägg till dem ett i taget och tryck på retur efter varje.
- Klicka på **Spara** efter att du gjort ändringar av nyckelorden.

#### **d. Referenser:**

• Kopiera och klistra in varje referens på en ny rad (rekommenderat men inte obligatoriskt).

### **e. Identifikatorer:**

Här tilldelar du artikelns DOI-nummer. Du måste vanligtvis tilldela artikeln till ett nummer *innan* du kan tilldela DOI-numret eftersom DOI-mönstret ofta använder information från numret.

• Om du ser detta meddelande, tilldela först artikeln till ett nummer (se **Nummer** nedan) och gå sedan tillbaka till den här fliken.

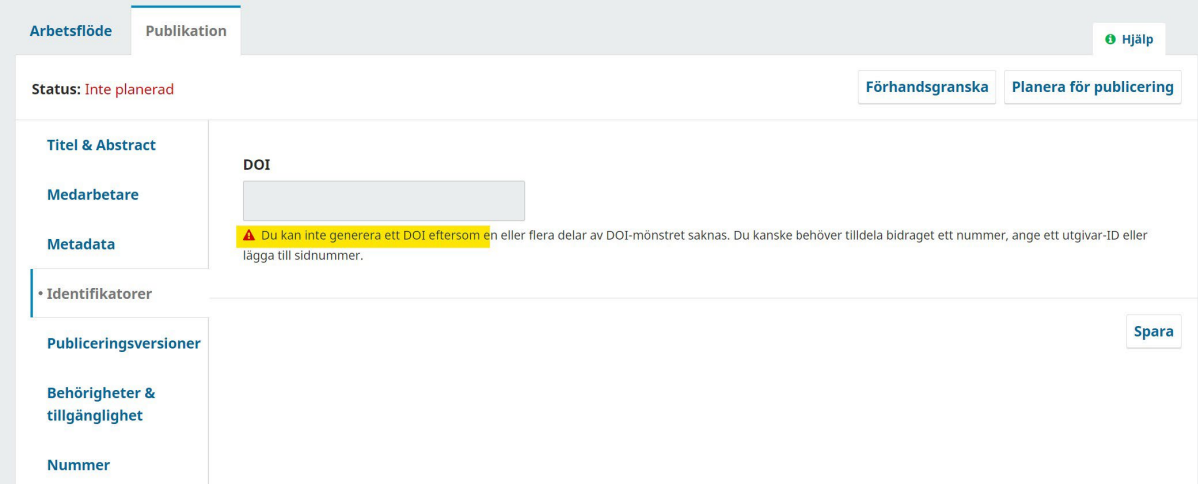

• Om artikeln redan har tilldelats ett nummer, bör du se **Tilldela**-knappen:

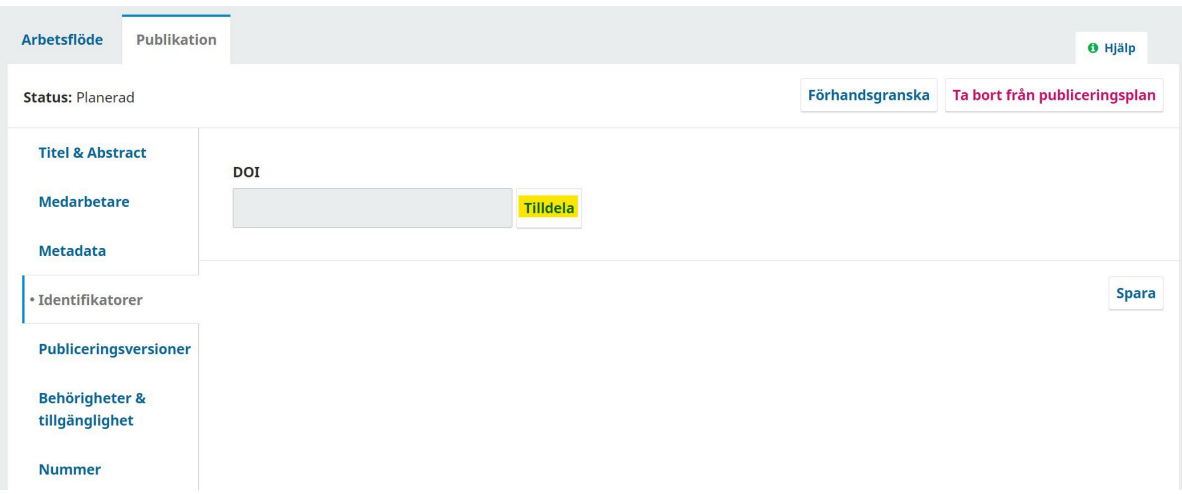

• Klicka på **Tilldela** och sedan på **Spara**.

#### Se till att lägga till detta DOI-nummer i artikelns PDF.

#### **f. Publiceringsversioner:**

Ladda upp artikelns slutgiltiga PDF- och XML-filer här.

• Klicka **Lägg till publiceringsversion** > Skriv lämplig **Etikett för publiceringsversion** (d.v.s. det som ska stå på själva knappen som läsaren trycker på för att läsa artikeln, t.ex. PDF, XML, Full-text etc.) > Välj artikelns **Språk** > **Spara**

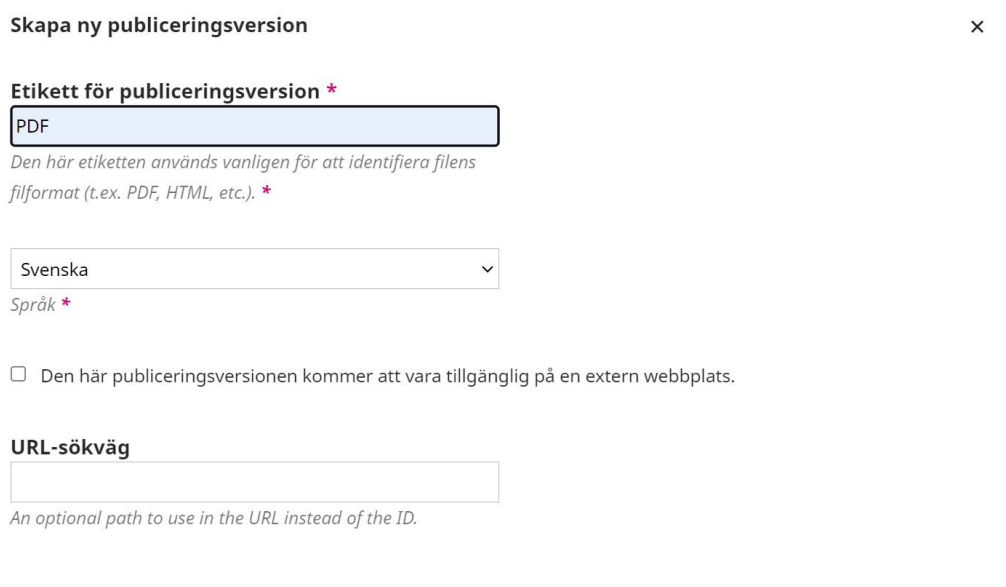

• Välj **Artikeltext** som **Artikelkomponent** (annars kommer ingen knapp att skapas) > **Ladda upp fil** > **Fortsätt** > **Fortsätt** > **Slutför**

Spara Avbryt

Gör samma process för XML-filen.

### **g. Behörighet & tillgänglighet:**

Dessa fylls i automatiskt baserat på tidskriften distribution-inställningar, så du behöver vanligtvis inte ändra något här.

#### **h. Nummer:**

- Om du inte redan har tilldelat artikeln till ett nummer, **Tilldela till ett nummer**.
- Se till att artikeln är i rätt **Sektion**.
- Lägg till sidnummer under **Sidor** om du vill att de ska visas på sidan för numret.

#### **Nummer**

Denna har inte blivit schemalagd för publicering i något nummer än. Tilldela till ett nummer

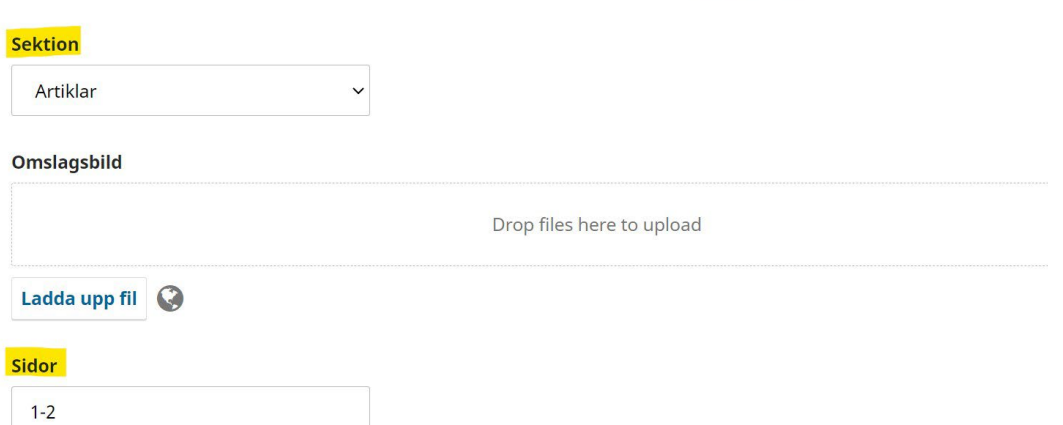

• När du har granskat alla flikar under Publikation, är det bra att **Förhandsgranska** artikeln och kontrollera att allt ser korrekt ut på artikelsidan.

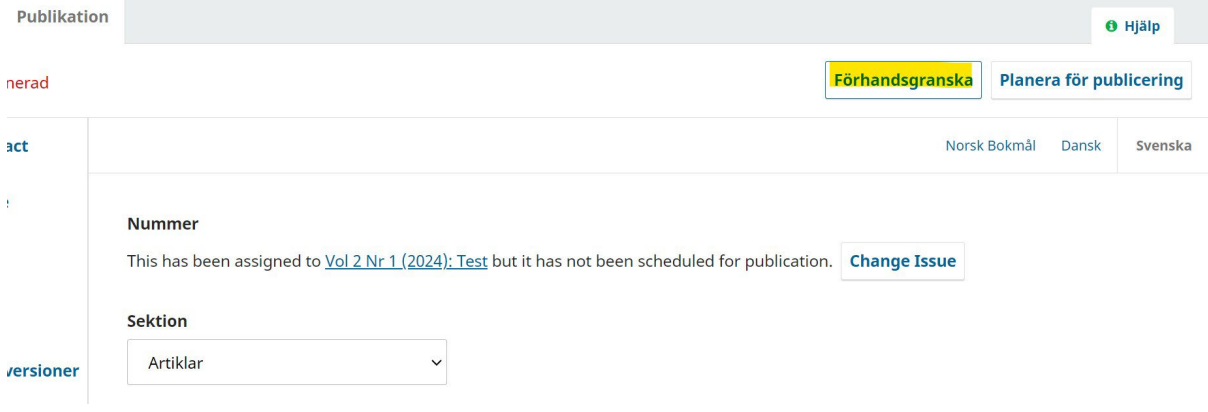

Gör alla steg ovan för varje bidrag i numret.

# **3) Granska och publicera numret:**

• **Nummer** > **Kommande nummer** > Blå pilen > **Redigera**

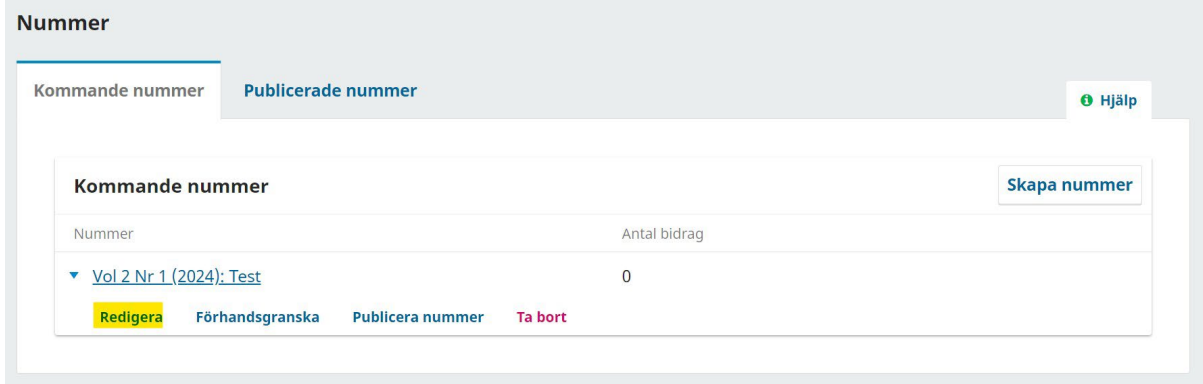

- Om du vill ändra ordningen på artiklarna i numret, klicka på **Ordna**, dra och släpp artiklarna och klicka sedan på **Klar**.
- Kontrollera att **Antal bidrag** stämmer överens med det förväntade antalet artiklar.
- Om du vill ladda upp en PDF av hela numret, gå till **Numrets publiceringsversioner**fliken och klicka på **Skapa publiceringsversion för nummer**.

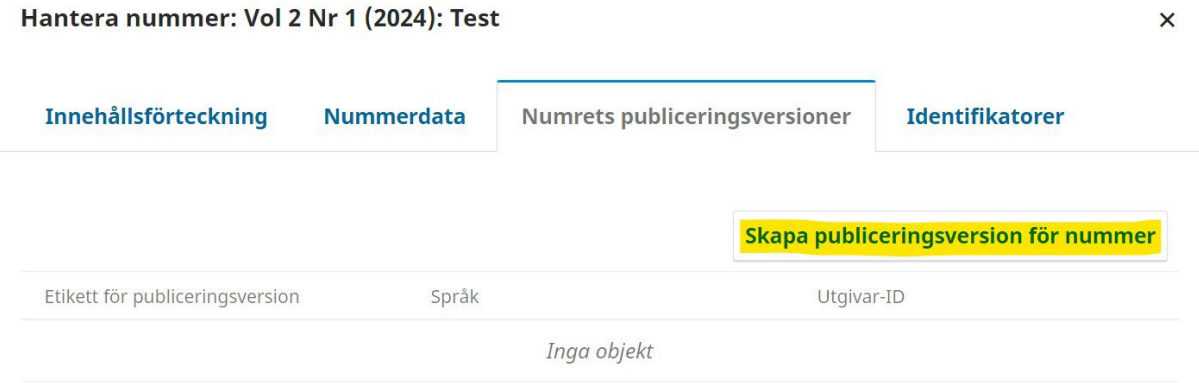

Klicka på **Ladda upp fil** > Välj fil > Skriv PDF under **Etikett för publiceringsversion** (eller det som du vill ska visas på knappen) > **Spara**

- **Förhandsgranska** och kontrollera att allt är korrekt på nummersidan.
- När allt har granskats och är korrekt, klicka på **Publicera nummer**.
- Om du vill att ett automatiskt meddelande om det nya numret ska skickas till alla användare som är registrerade hos din tidskrift, håll rutan bredvid "Skicka epostmeddelande med avisering till alla registrerade användare" ikryssad. Annars avmarkera den.

### **4) Deponera DOI-nummer**

När numret har publicerats, måste du deponera DOI-numren till Crossref för att göra DOIlänkarna aktiva.

• **Verktyg** > **Plugin för export av CrossRef-XML** > **Artiklar**-flik > Välj alla artiklar med status **Inte deponerad** > **Deponera** (längst ner på sidan)

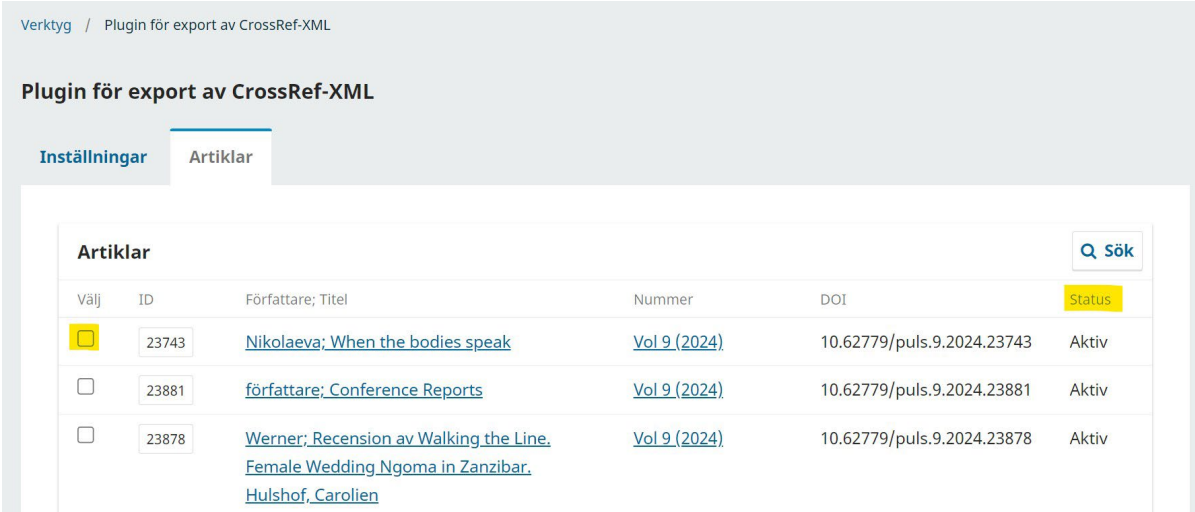

Klart!